# Encryption key service

In Kamstrup's encryption key service, customers can download encryption keys for Kamstrup meters and concentrators.

Read here how you gain access to your encryption keys.

### Create your personal login for "My Kamstrup"

- Go to kamstrup.com
- Select "My Kamstrup" in the upper right corner, and click the "Register here" button.

**Register here**

• Enter your email address in the field, and click the "Send" button.

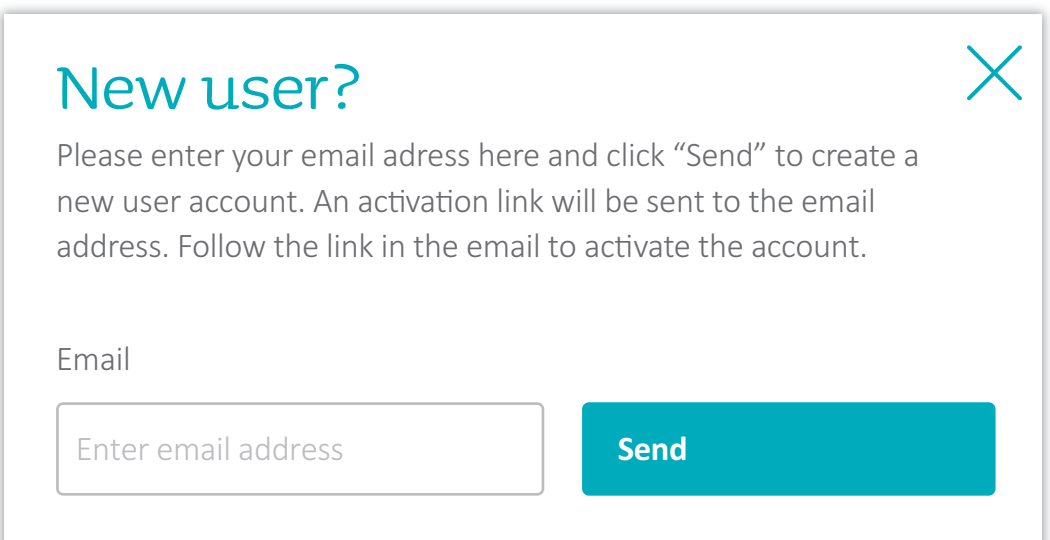

### Activate your personal login for "My Kamstrup"

- Click the activation link in the forwarded email.
- Enter your name, and select a personal password.
- Click the "Complete registration" button.

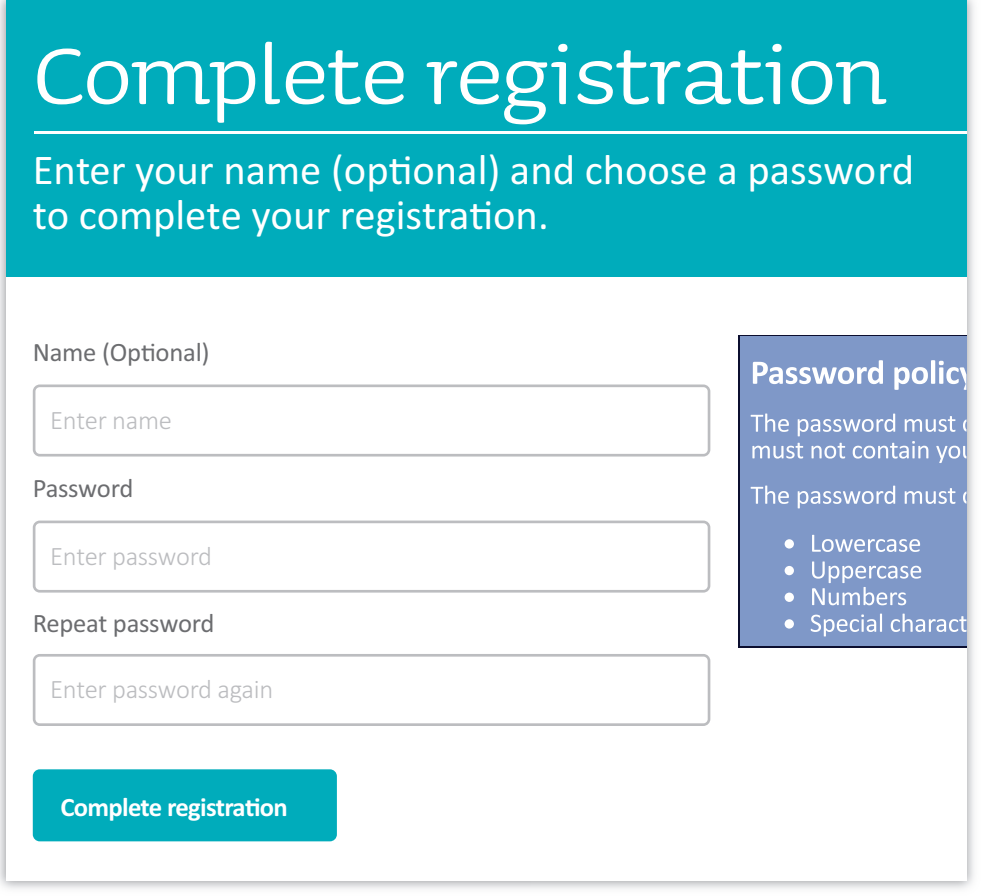

### Request Kamstrup for access to your meters

- Contact Kamstrup by email mykamstrup@kamstrup.com
- State the email address which you used as your personal login for "My Kamstrup" as well as customer name and/or customer number.
- You will receive a confirmation from Kamstrup via email when you have access to your meters - this typically takes 2-3 working days.

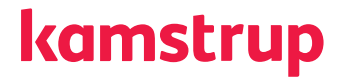

### Get encryption keys

- Go to kamstrup.com, and select "My Kamstrup".
- Log in with your personal login and password.
- Go to "My devices".

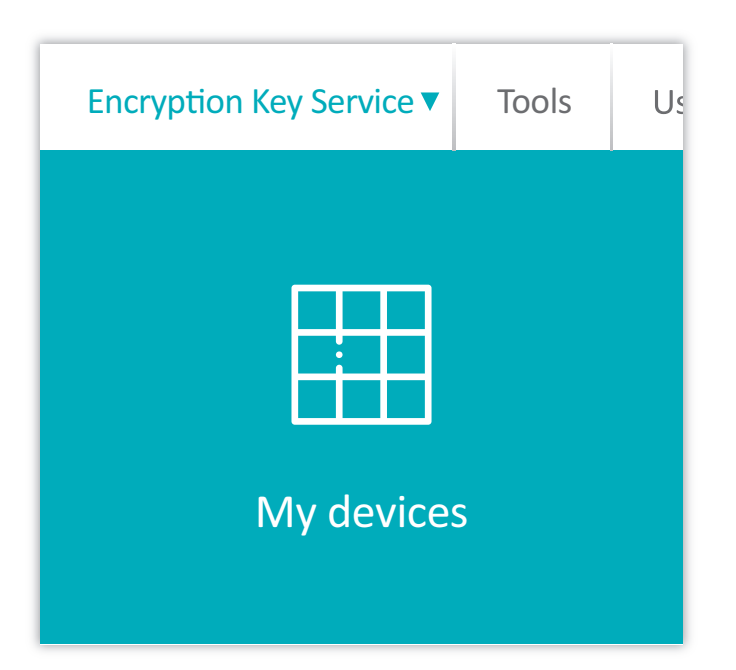

### Get encryption keys for your meters

- Select the meter(s) for which you want to get encryption keys, and click the "Download file" button.
- Enter a password to protect the contents of the file, and click the "Download" button.
- The downloaded file is now available in your Download folder on your pc.

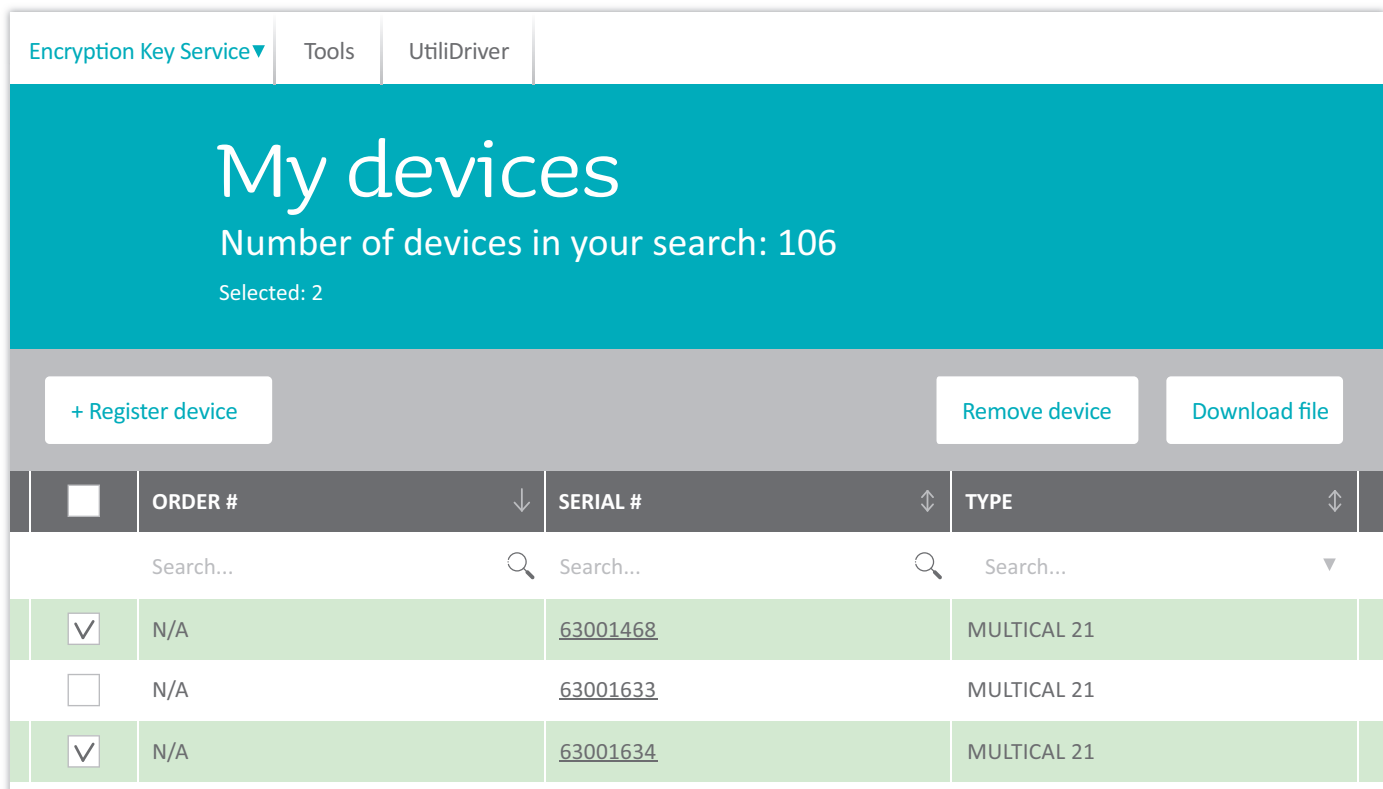

## Kamstrup

Industrivej 28 DK-8660 Skanderborg T: +45 89 93 10 00 E: info@kamstrup.com W: [kamstrup.com](http://kamstrup.com)